GroupWise 2012 と Messenger 2.2 2011 年 11 月 21 日

**Novell®**

# クイックスタート

Novell Messenger は、ユーザデータベース用の eDirectory を使用する企業のインスタントメッセージ製品です。連絡先リ ストの作成、インスタントメッセージの送信、メッセージのアーカイブの作成、他のユーザによる空き状況の確認の許可 / 禁止などの操作を行うことができます。

重要 **:** Novell Messenger は、Messenger の機能を GroupWise で利用できるように、ワークステーションにインストールす る必要があります。

### **Novell Messenger** を **GroupWise** で有効にする

- **1** GroupWise で、[ツール]>[オプション]の順にク リックします。
- 2 [使用環境] > [一般] の順にクリックします。
- **3**[起動時にメッセンジャーを起動する]を選択します。
- **4**[メッセンジャーを画面に表示する]を選択します。
- **5**[*OK*]をクリックします。

## **Novell Messenger** からインスタントメッセージ を送信する

- **1** GroupWise で、[アドレス帳]アイコンをクリックし ます。
- **2** メッセージの送信先をクリックします。

そのユーザの Quick Info 情報が、Novell Messenger プレゼンスが表示された状態で表示されます。

- **3**[プレゼンス]アイコンをクリックします。 Novell Messenger のカンバセーションウィンドウが開きま す。
- **4** メッセージを入力します。
- **5** メッセージを送信するには、<Enter> キーを押しま す。

### ファイルメニューからインスタントメッセージ を送信する

- **1 GroupWise で、[ファイル] > [新規作成] > [インス** タントメッセージ]の順にクリックします。
- **2** メッセージの送信先をクリックします。 または 連絡先リストに登録されていないユーザを検索するに は、[ユーザの検索]ボタンをクリックします。
- **3**[*OK*]をクリックします。
- **4** メッセージを入力します。
- **5** <Enter> キーを押すか、<Alt>+<Enter> を押します。

#### **Messenger** の連絡先リストを表示する

**1** GroupWise で、[ツール]>[メッセンジャー]>[連 **絡先リスト]の順にクリックします。** 

### **Novell Messenger** のプレゼンスステータスを表 示する

GroupWise では、会社のアドレス帳に登録されている人の Novell Messenger のプレゼンス情報を確認できます。現在 の情報は、項目の[宛先]、[*CC*]、および[*BC*]フィー ルドの Quick Info、受信項目の[*送信者*]フィールド、お よびアドレス帳の連絡先の Quick Info に表示されます。

Novell Messenger から、オンラインまたはアイドル状態に ある連絡先にメッセージを送信できます。

# **GroupWise** から **Novell Messenger** に連絡先を 追加する

**1** GroupWise のアドレス帳から、Novell Messenger 連 絡先リストに連絡先をドラッグアンドドロップしま す。

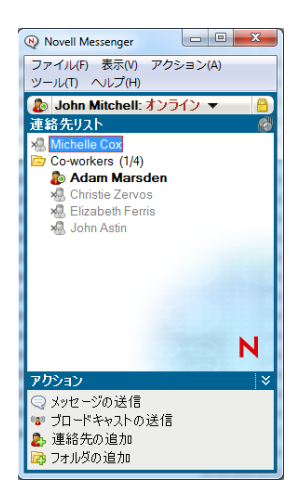

# **GroupWise** の起動時に **Novell Messenger** を起 動する

- **1** GroupWise で、[ツール]>[オプション]の順にク リックします。
- **2**[使用環境]をダブルクリックします。
- **3**[一般]タブで、[起動時にメッセンジャーを起動す る]を選択または選択解除します。

GroupWise と Novell Messenger の両方を実行していて GroupWise を終了した場合、Novell Messenger は終了す るまで実行し続けます。

# **Novell Messenger** のオプションを表示する

**1 GroupWise で、[ツール] > [メッセンジャー] > [初** *期設定*]の順にクリックします。

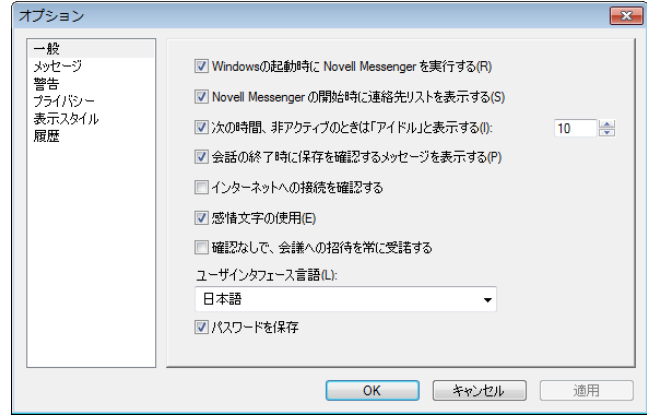

**2** 必要なオプションを選択して、[*OK*]をクリックしま す。

保証と著作権 : Copyright © 2011 Novell, Inc. All rights reserved. 本書のいかなる部分も、出版<br>社の書面による許可なく、複製、写真複写、検索システムへの登録、転送を行ってはなりません。<br>Novell の商標については、「[商標とサービスマークの一覧](http://www.novell.com/company/legal/trademarks/tmlist.html) (http://www.novell.com/company/<br>legal/trademarks/tmlist.html)」を参照してくださ 者に属します。